**UNITED ARAB EMIRATES MINISTRY OF JUSTICE** 

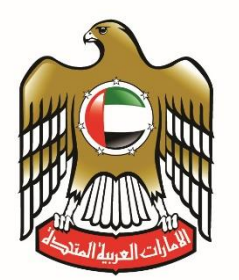

الإمارات العربية المتحدة وزارة العسدل

# Online User Manual For Unified Gate

**Version 1.0** 

*For any technical assistance, please register a support request through the link: https://www.moj.gov.ae/ar/services/helpdesk.*

# 1. Login:

- At the login screen, users can login the system by entering their unique UAE PASS, which is approved for all citizens, residents and visitors.
- Or, users can log in to the system by entering their registered e-mail and password.

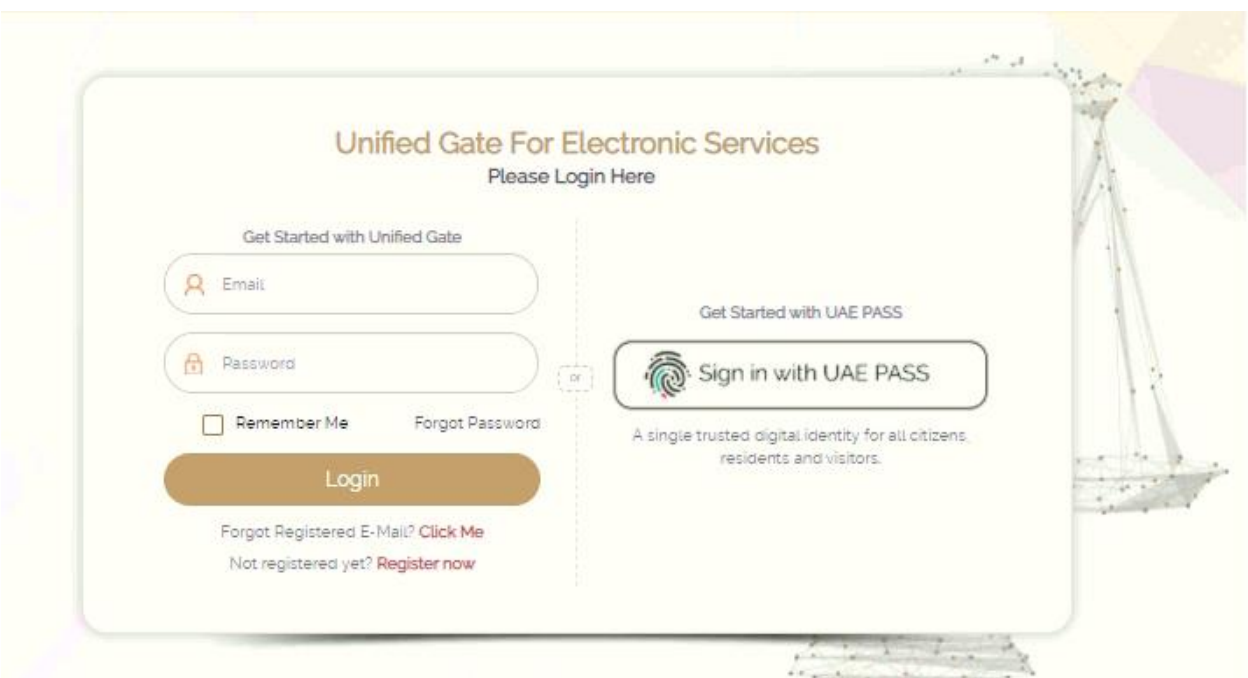

1.1 Online User Registration:

 Users are able to register their account by creating an account by signing in through their unique UAE PASS or by clicking on "Register Now" and entering their unique email address. A screen will appear to enter the required registration data: the type of applicant (expatriate, resident), ID number, full name, mobile phone number and e-mail address.

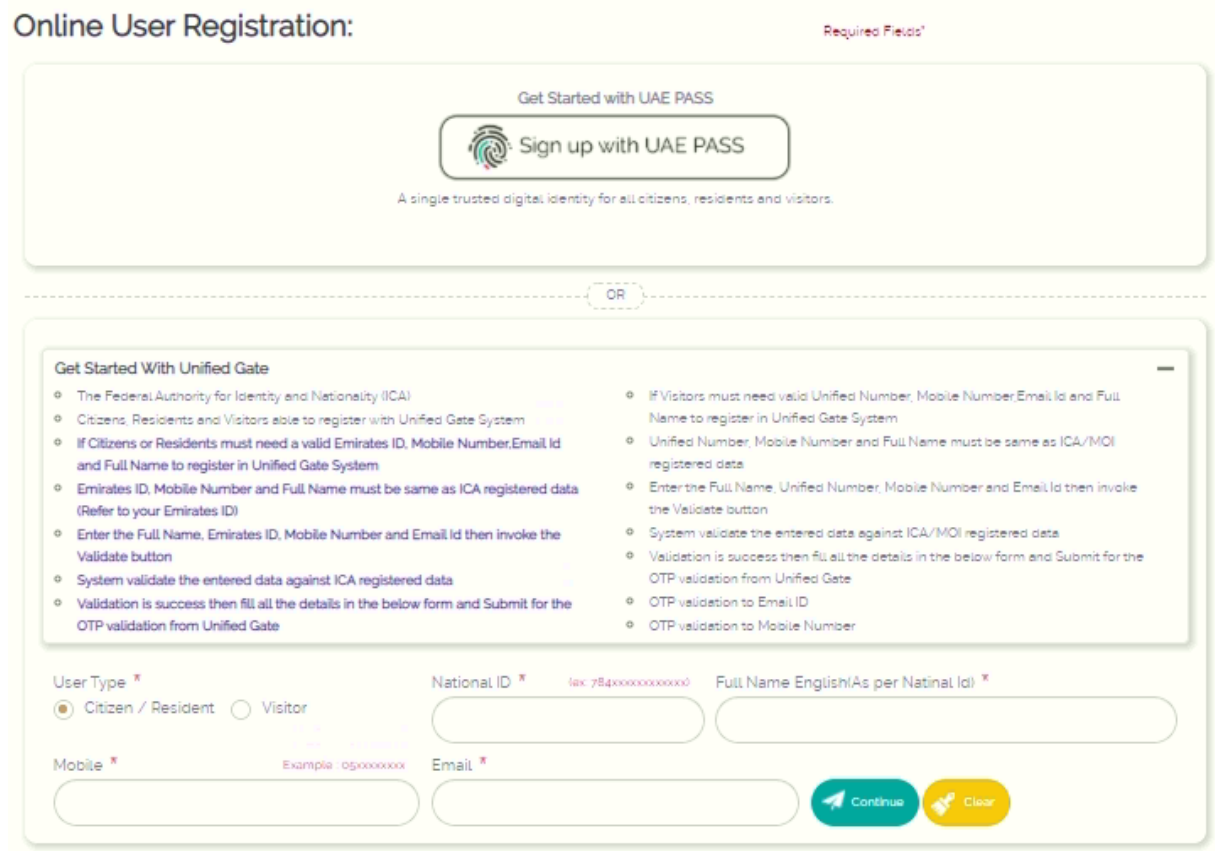

#### 1.2. Forgot Registered Email:

 If users forgot their email, they can retrieve their email by clicking on the "Forgot your email?" button. Then users need to fill in their ID and mobile phone number to retrieve their registered email address.

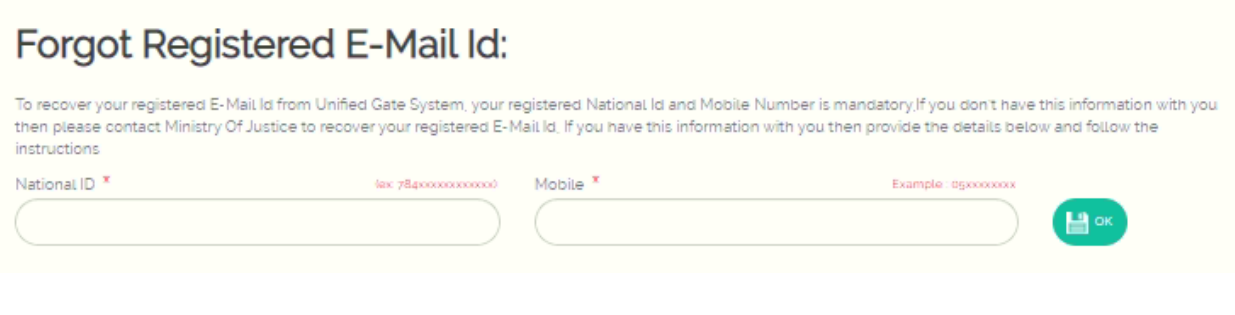

#### 1.3. Forgot Password:

- Users are able to retrieve their passwords through the "Forgot Password" button. Once clicked on that, users must enter their registered email and users will receive a One Time Password (OTP) to their Mobile Number registered during the registration process.
- Users must then enter the received OTP and new password. If the process is successful, users can access their account with the new password and will receive a notification that they have changed their password.

## Forgot Password:

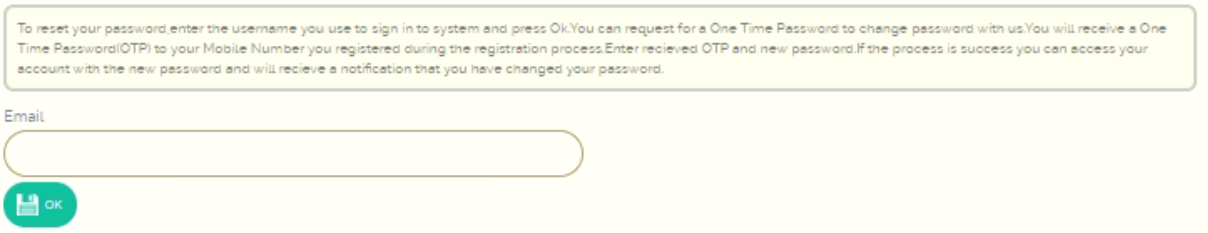

# 2. Home Page Menu:

The main screen of the system consists of the following parts, as listed below:

- Dashboard
- Our Services
- Edit Profile
- My Favorites
- Change Password

There is also a set of options at the top of the screen:

- Log out.
- Control settings.
- User's Guide.
- Change the language.
- User Profile.
- Return to the home page.

## 3. Dashboard:

 The dashboard page consists of statistics on the total requests made by the user, the number of requests being under processed, the number of approved requests, and the number of rejected requests. Users can search for their requests through the number, status and service they requested from the Ministry of Justice.

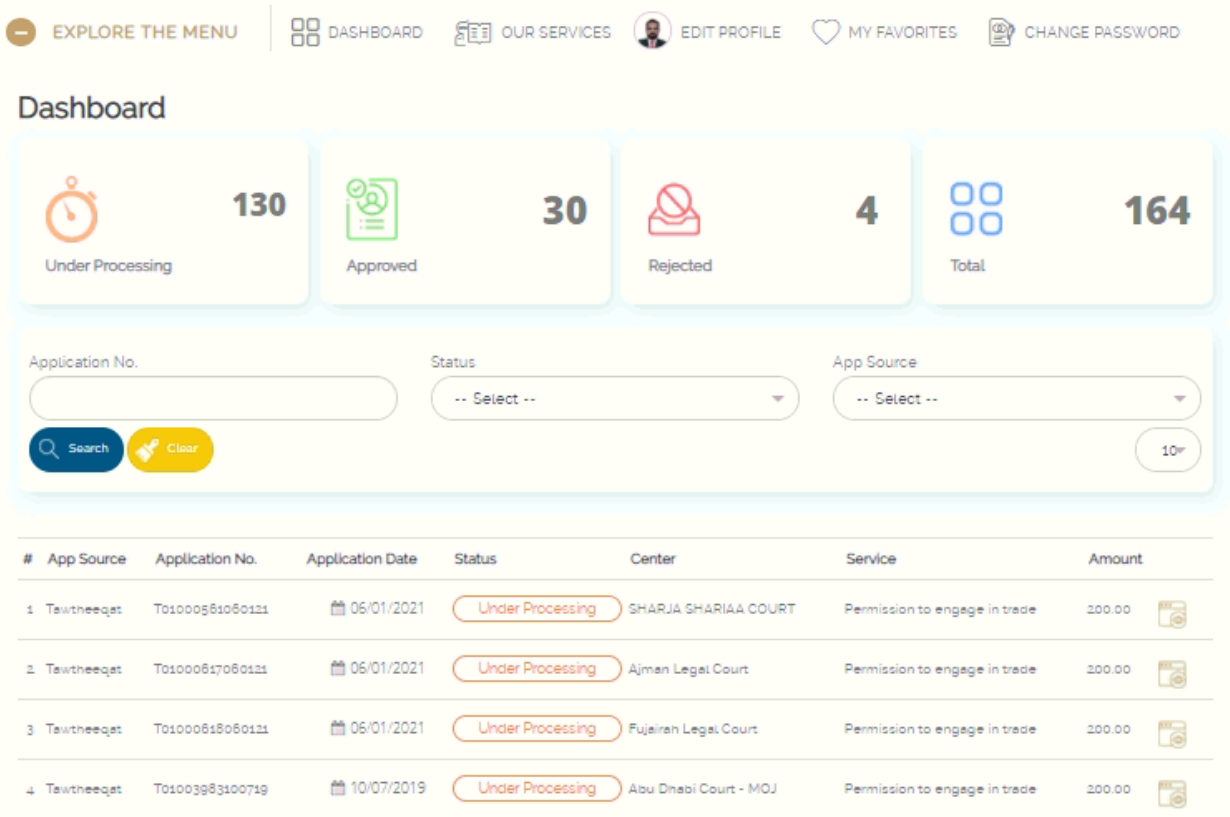

#### 4. Our Services:

 The list of services allows the user to choose between the various services provided by the Ministry of Justice, from personal status services, to legal professional services, to notary services and attestations.

#### 4.1. Personal Status Services:

When applying for a service, each service redirects users to the service owner, such as a website for documentation, marriage, minors' affairs. Users can also make one of the services a favorite through clicking on the heart icon, which gives users easier access to the service.

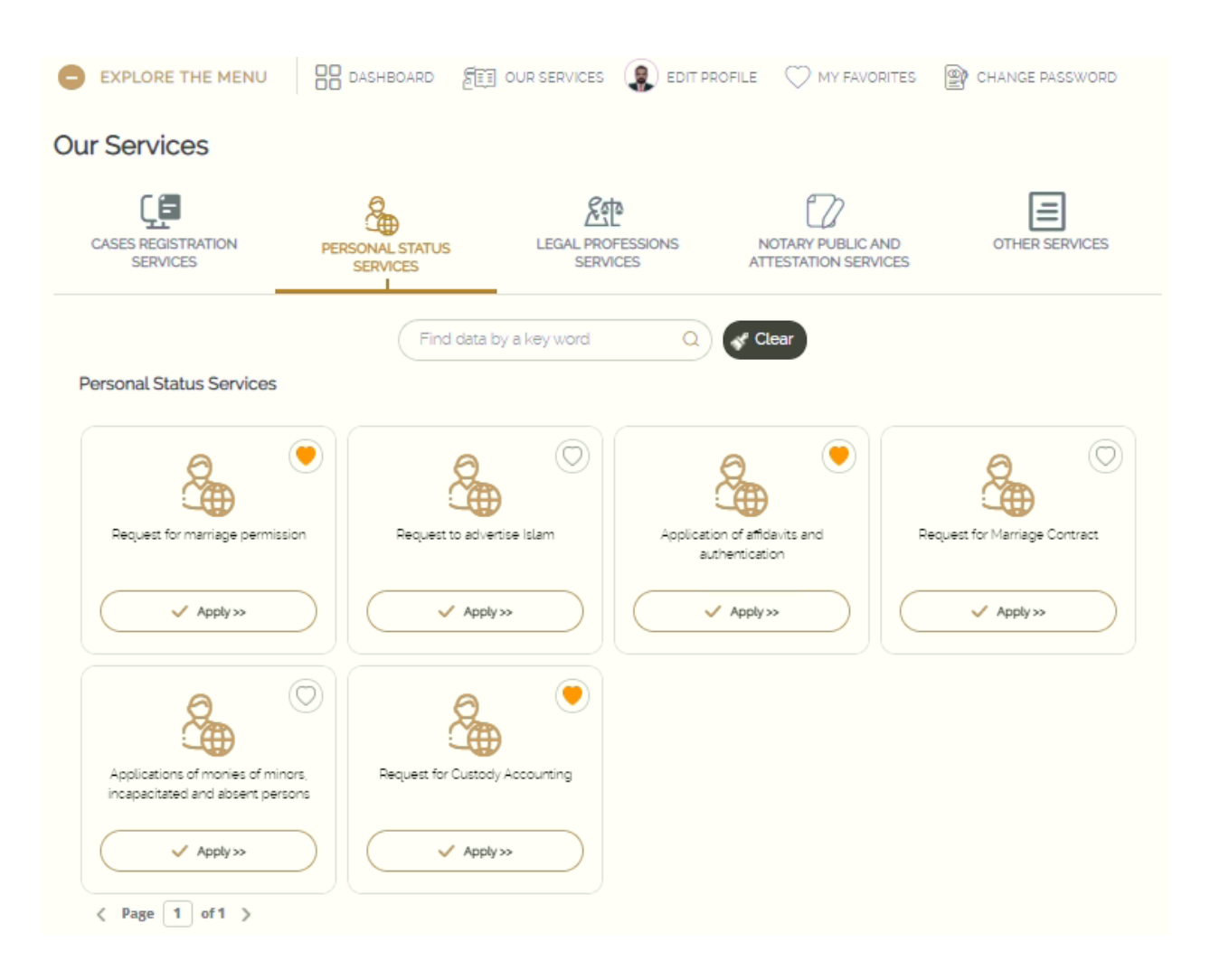

#### 4.2. Legal Professional Services:

• In this section, users can apply to one of the services shown below, and each service will redirect the user to the appropriate Ministry of Justice website for that particular service. Users can also make one of the services a favorite through clicking on the heart icon, which gives users easier access to the service.

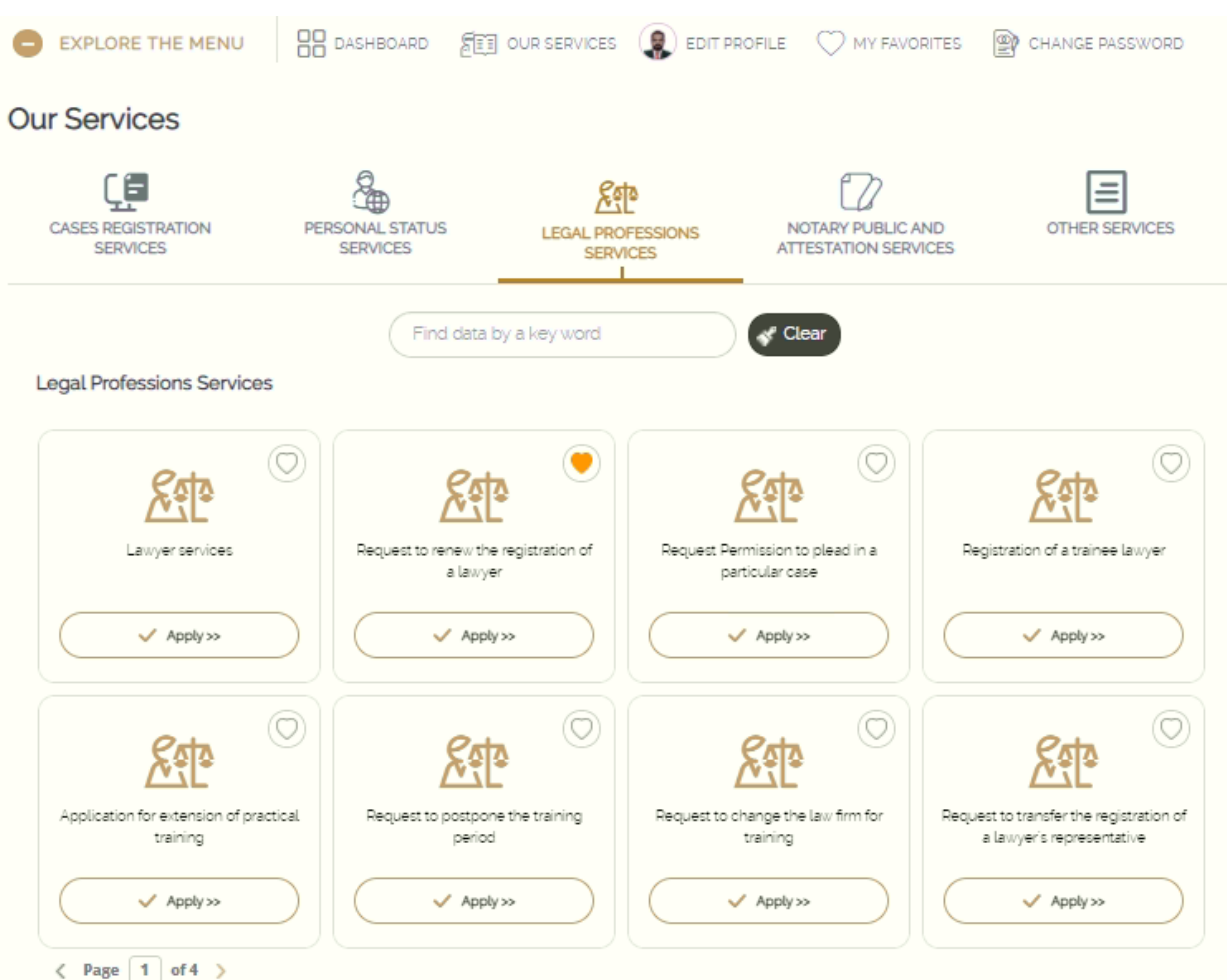

#### 4.3. Notary Public and Attestation Services:

• In this section, users can apply to one of the services shown below that pertain to public notaries and attestations, and each service will redirect users to the appropriate Ministry of Justice website for that particular service Users can also make one of the services a favorite through clicking on the heart icon, which gives users easier access to the service.

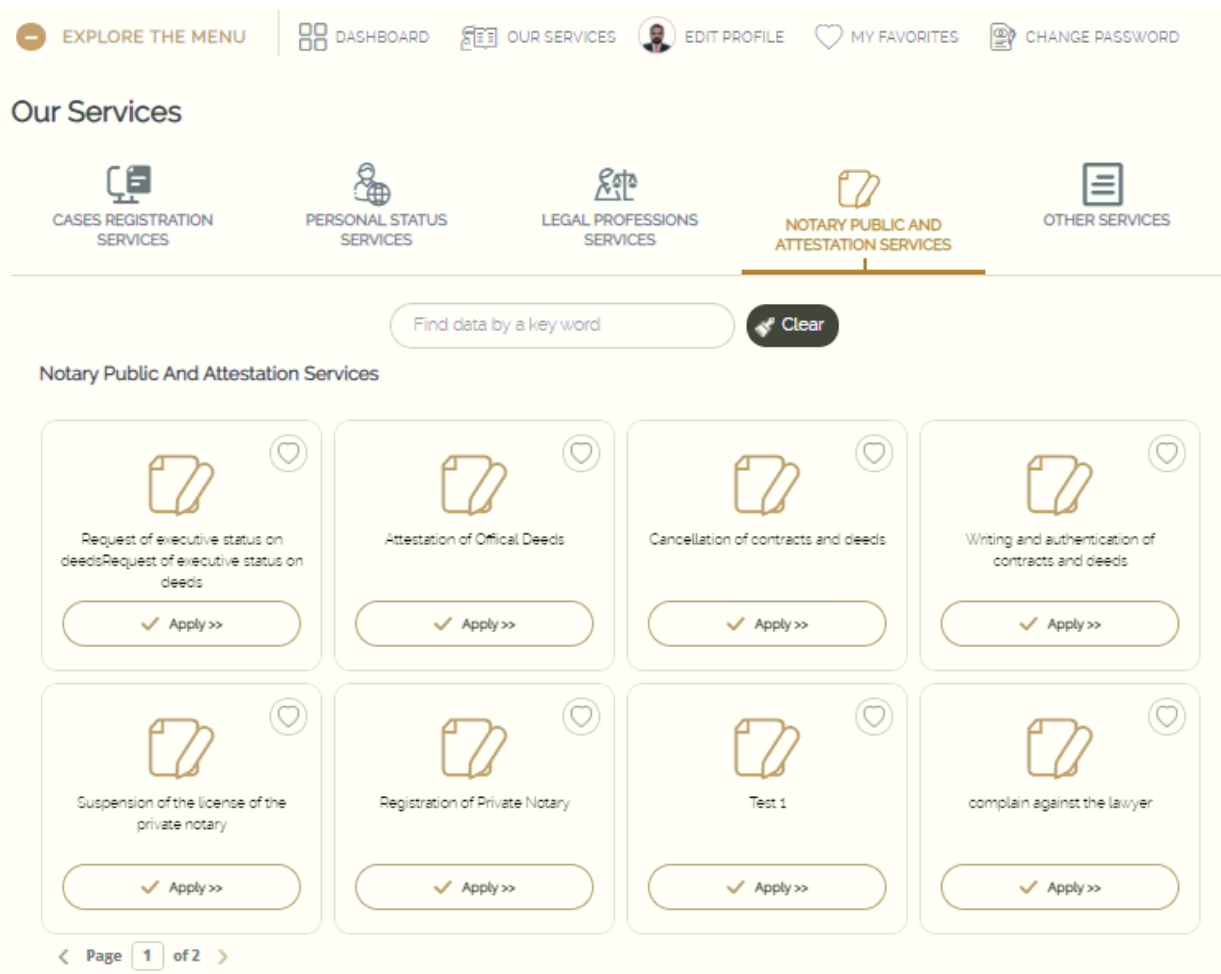

# 5. Personal Status Services

 The Personal Status Section allows users to view their profile and edit the address, phone number, language and communication channel. When users are editing and / or adding personal information, the user must click on "Save" to confirm the changes.

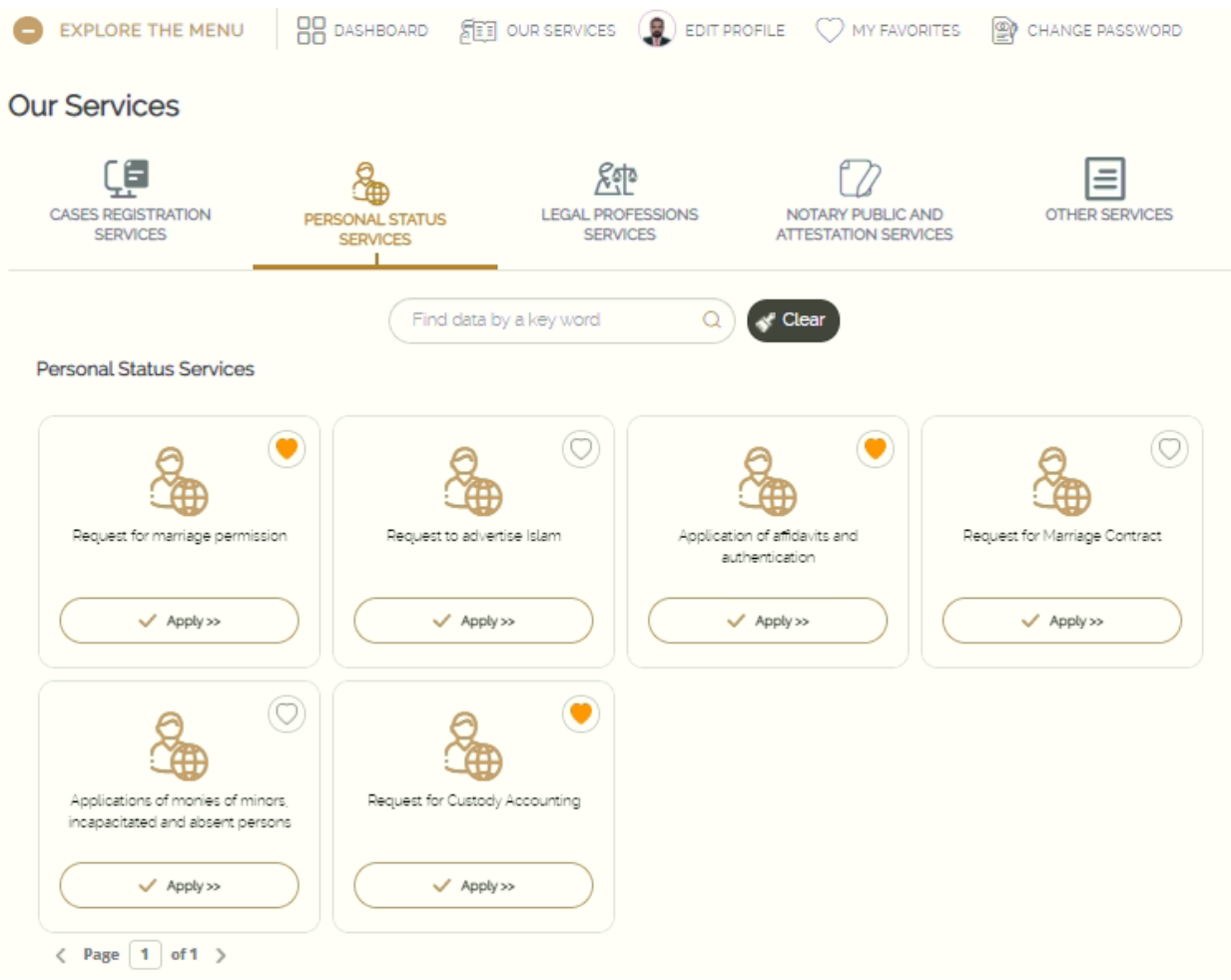

# 6. My Favorites:

• In the favorites section, users will access all the services they prefer within the site. Users may apply for services from this section of any section it may be and the user will be redirected to the correct website accordingly.

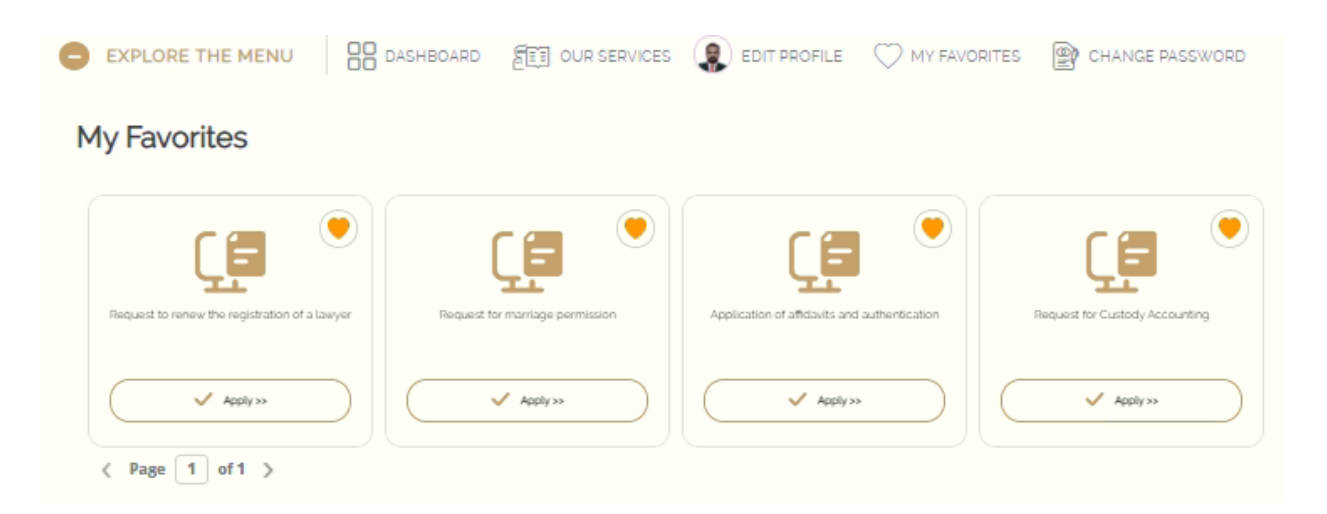

## 7. Change the password:

• In the change password section, users can change their password by entering the old password, the new password, and confirming the new password. To confirm the changes, users must click on Save.

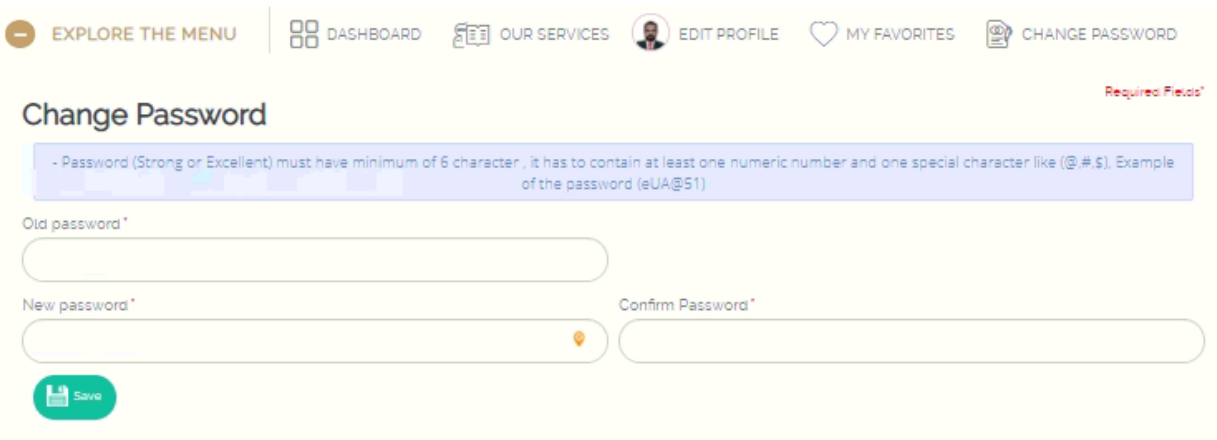

*End of The Document*